# <span id="page-0-0"></span>FAQ MANAGEMENT APPLICATION

Developed in HCL Domino Volt

# **Table of Contents**

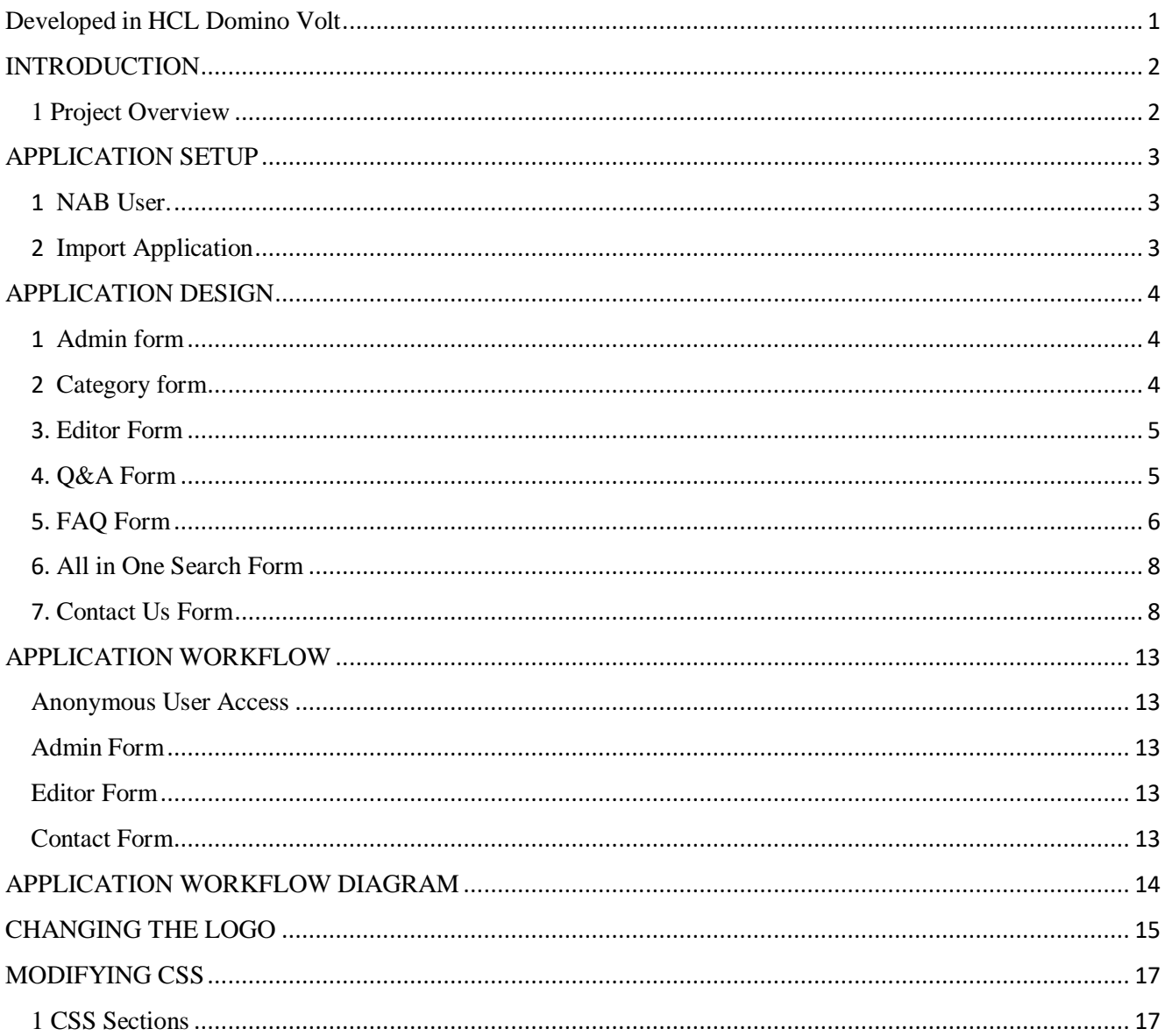

### <span id="page-2-1"></span><span id="page-2-0"></span>**INTRODUCTION** 1 Project Overview

Government Application is to fulfil frequently asked questions. It includes the cycle of categories, subcategories, and question & answers to create a positive user experience. The government application starts with selecting the category. The application was designed using HCL Domino Volt 1.0.3 and built by HCL Lab Services team.

It also involves keeping the record of user-which may include their logins, feedback they posted and like and dislikes for the articles. Admin department will give the response to the user feedback and fulfil their comments.

Although this process seems straightforward, it is rather complex because it involves different departments and people to get their doubts clarified and their feedback about the article is being recorded such as number of likes and dislikes.

# <span id="page-3-0"></span>APPLICATION SETUP

#### <span id="page-3-1"></span>1 NAB User.

Create the following Users in Domino NAB.

- Domino Administrator
- Editor

#### <span id="page-3-2"></span>2 Import Application

Import the application in your environment and uncheck the "Remove previously defined users and groups from this application" option to maintain the assigned roles.

Application Roles:

Ï

- **Domino Administrator**
- Editor
- Anon

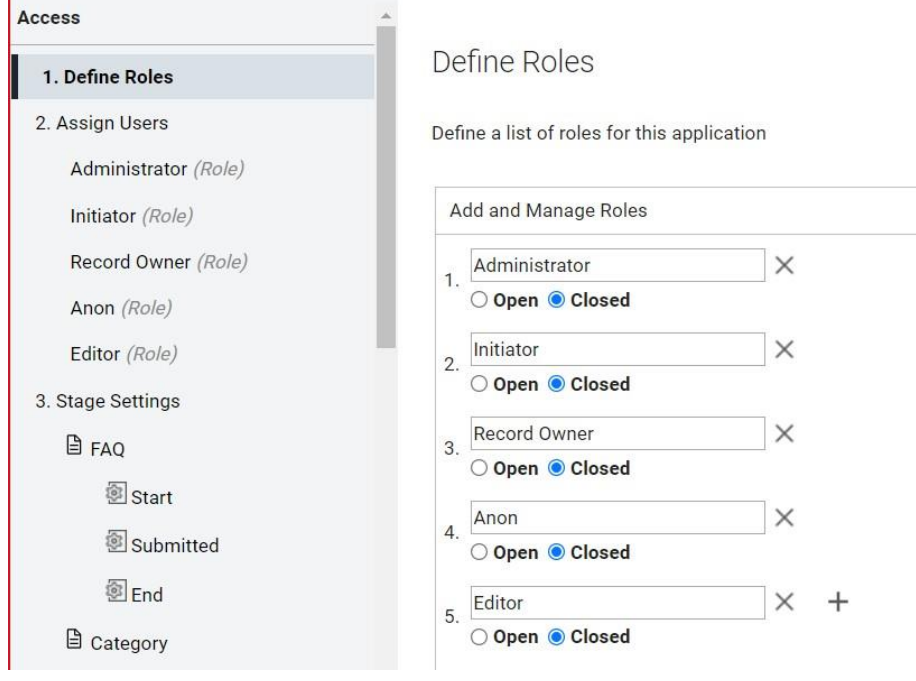

Add the Domino Administrator to the Admin role, Editor to Editor role and Anonymous user access to User.

# <span id="page-4-0"></span>APPLICATION DESIGN

#### <span id="page-4-1"></span>1 Admin form

#### 1.1 Manage Categories.

Admin will do the CRUD operations for the desired category and list of subcategories.

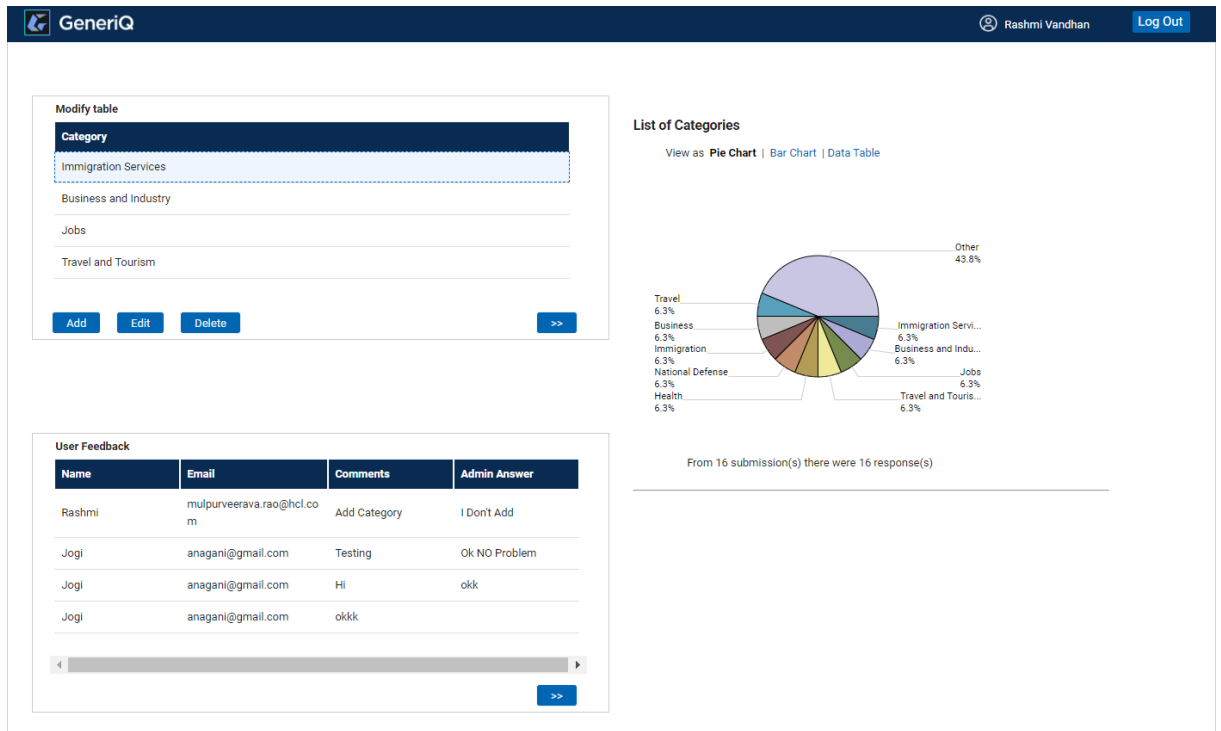

### <span id="page-4-2"></span>2 Category form

#### 2.1 Enter Categories.

Admins need to add the desired category and list of subcategories.

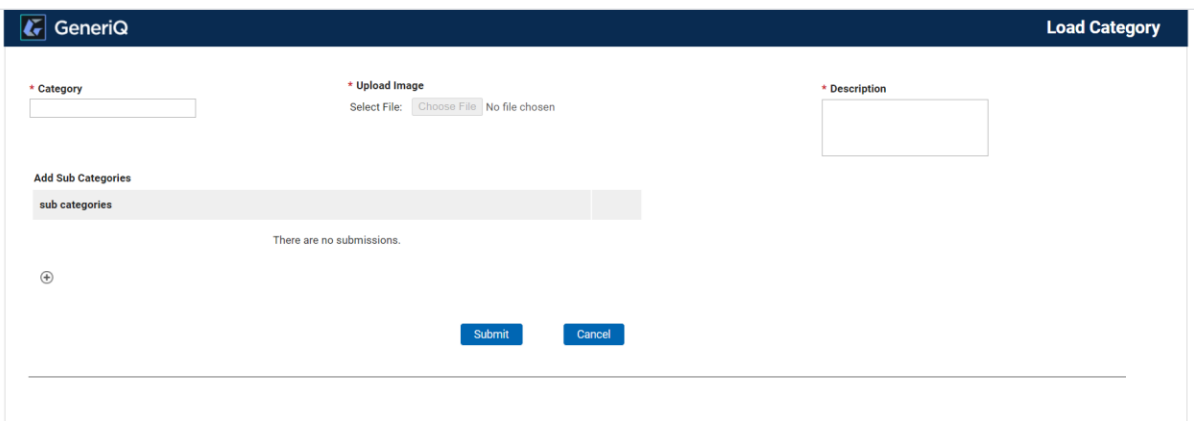

#### <span id="page-5-0"></span>3. Editor Form

#### 3.1. Manage Question & Answers

Editors need to add Question & Answers for the desired categories and subcategories.

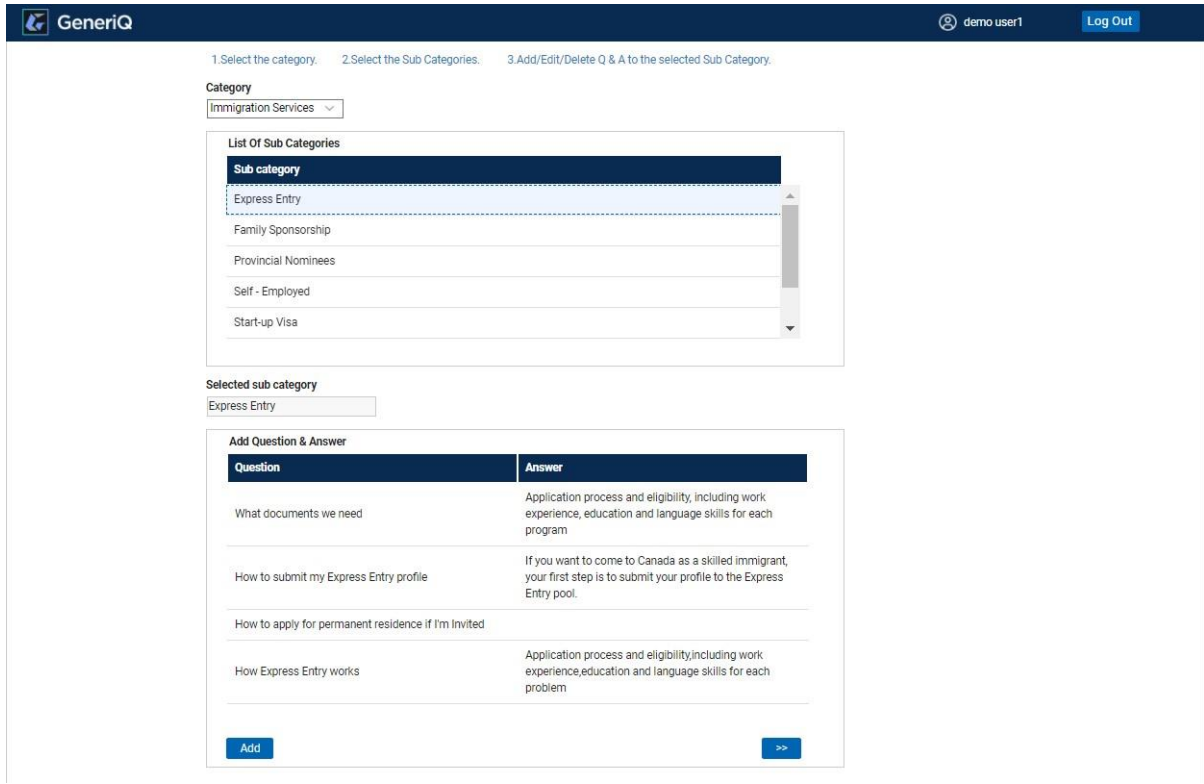

#### <span id="page-5-1"></span>4. Q&A Form

#### 4.1. Enter Question & Answers

Editor by clicking on any of the cards mentioned in the above image (View Button) will display Details of the respective Product.

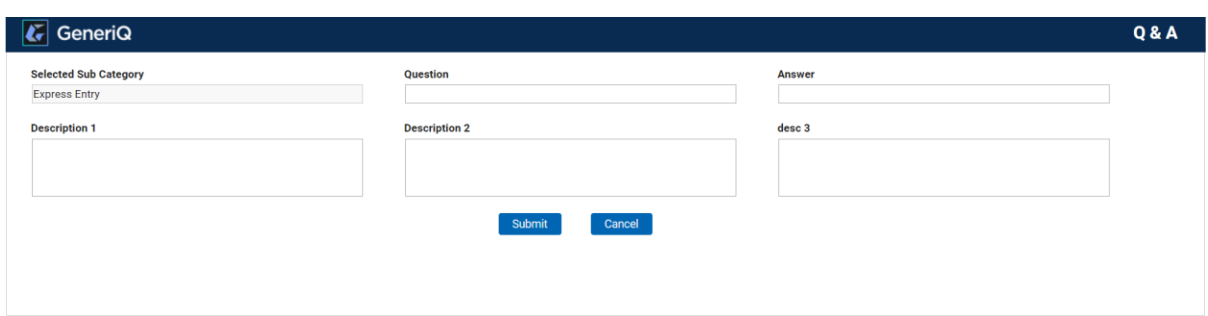

#### <span id="page-6-0"></span>5. FAQ Form

#### 5.1. Displayed All Categories

Used to display all the categories in the grid view. On the left side of the page new topics and categories are displayed.

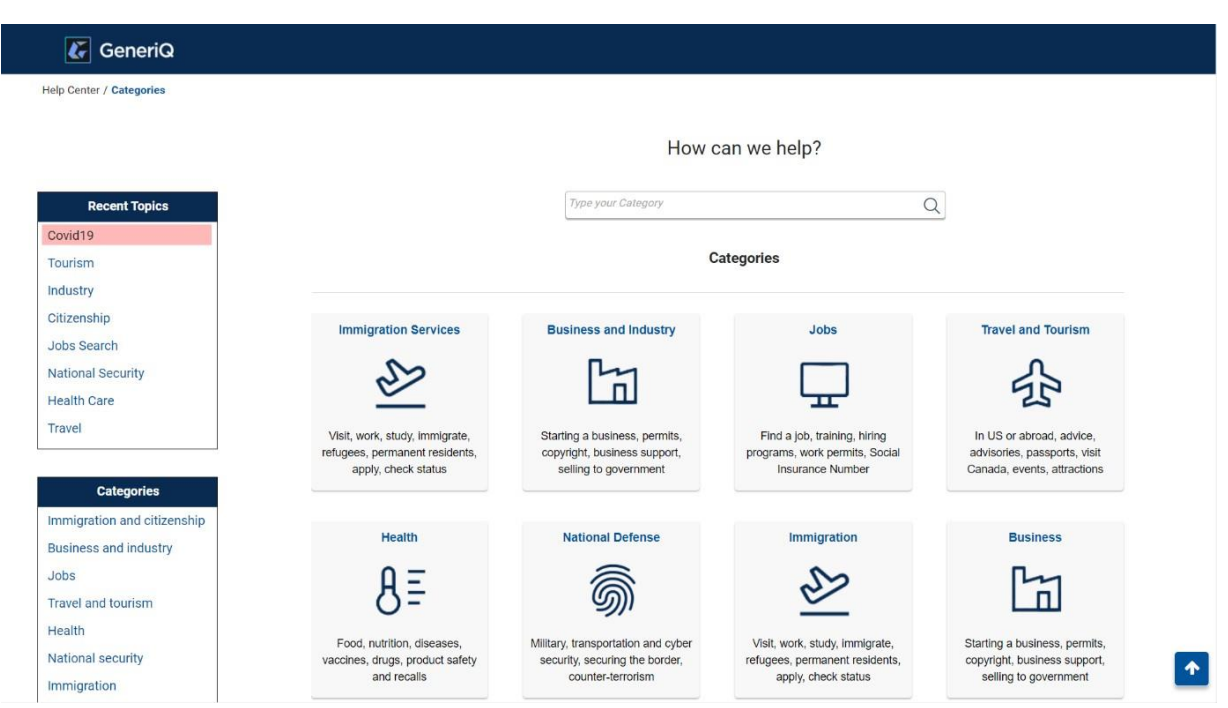

#### 5.2. Displayed All Subcategories.

By clicking on any of the cards mentioned in the above image (Anywhere on the Card) will display Subcategories of the respective Category.

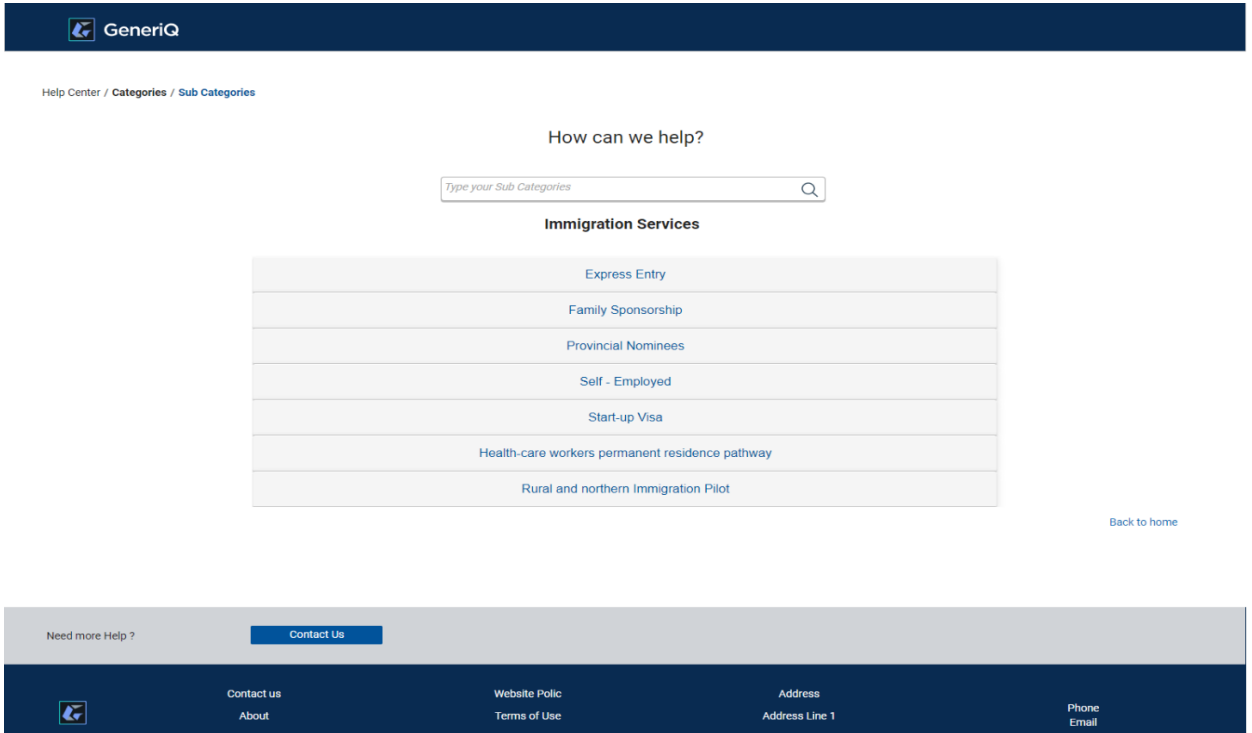

#### 5.3. Display All Question & Answers (Accordion Style)

By clicking on the any of the card (Anywhere on the Card) will display page willdisplay the Question and Answers for the related Subcategory.

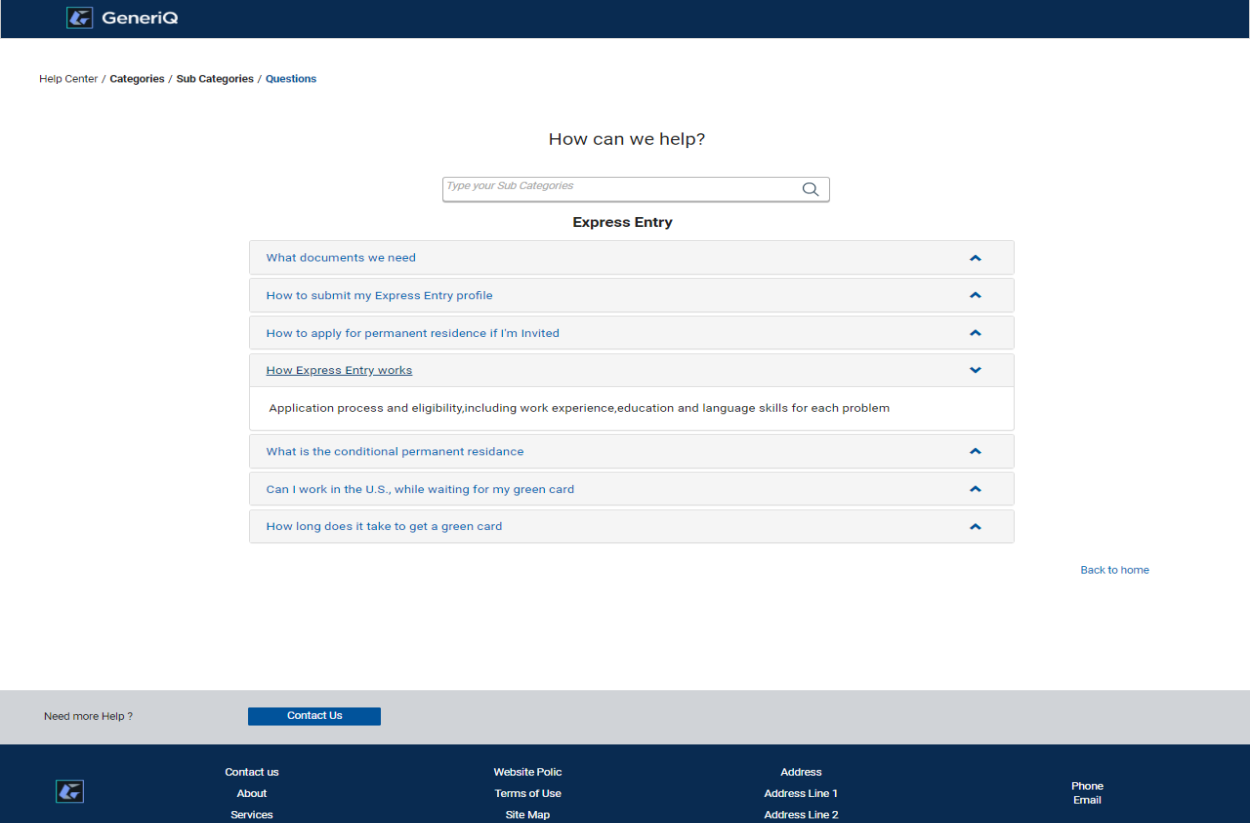

#### 5.4. Display Detailed Article

The detailed Article will be displayed by clicking on the selected question.

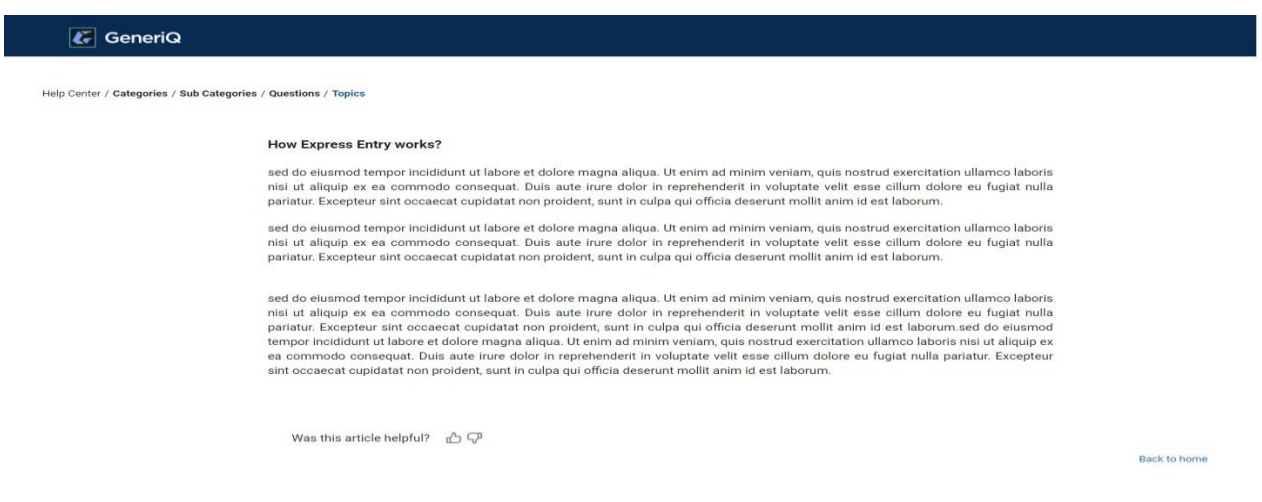

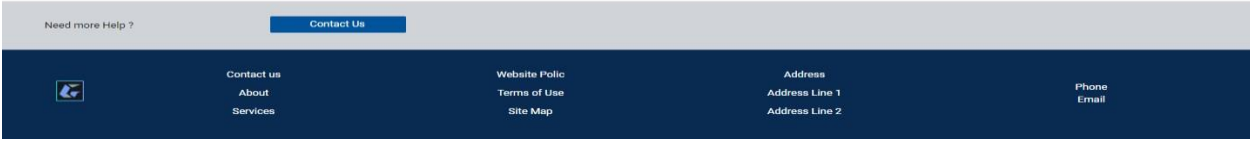

### <span id="page-8-0"></span>6. All in One Search Form

This form enables the user to search Question and Answers with the help of keywords irrespective of Categories and Subcategories.

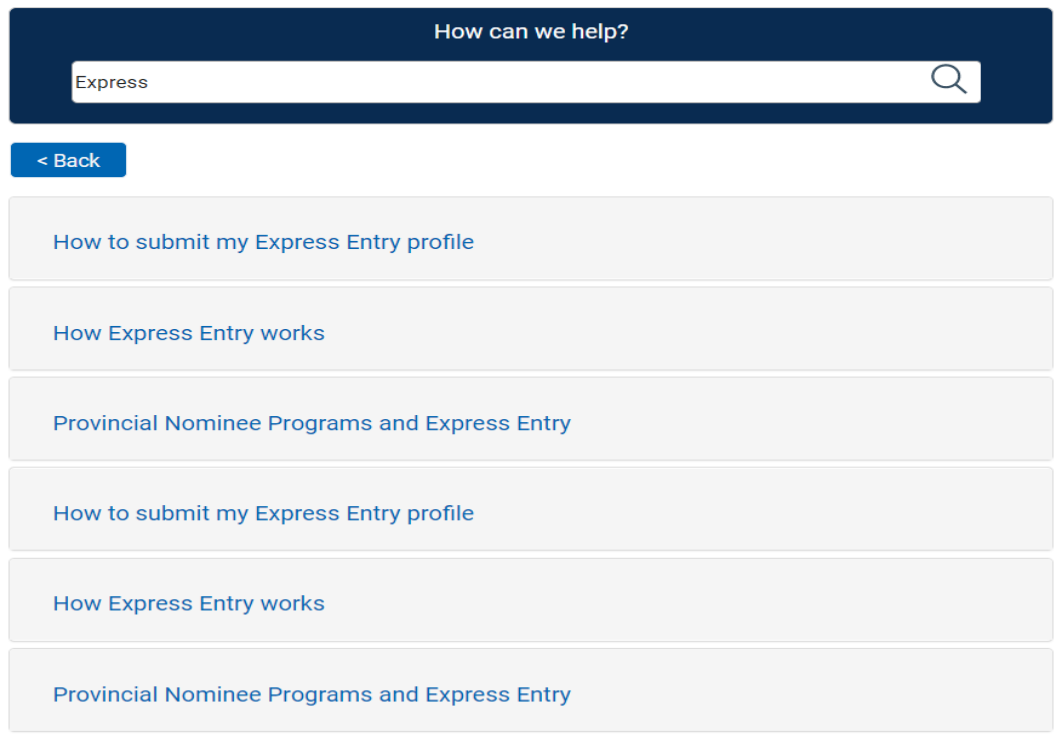

### <span id="page-8-1"></span>7. Contact Us Form

To enter the "Contact us Form ", user need to click on the contact us button in theFooter.

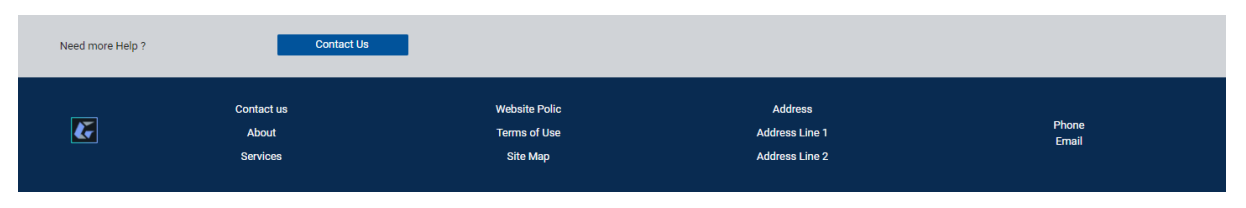

7.1. Sign in.

If User has an account, he can Sign in with his credentials, otherwise by clicking on the Signup here he can create new account.

If the user forgets his password, by clicking on the Forget password, he can recover his password.

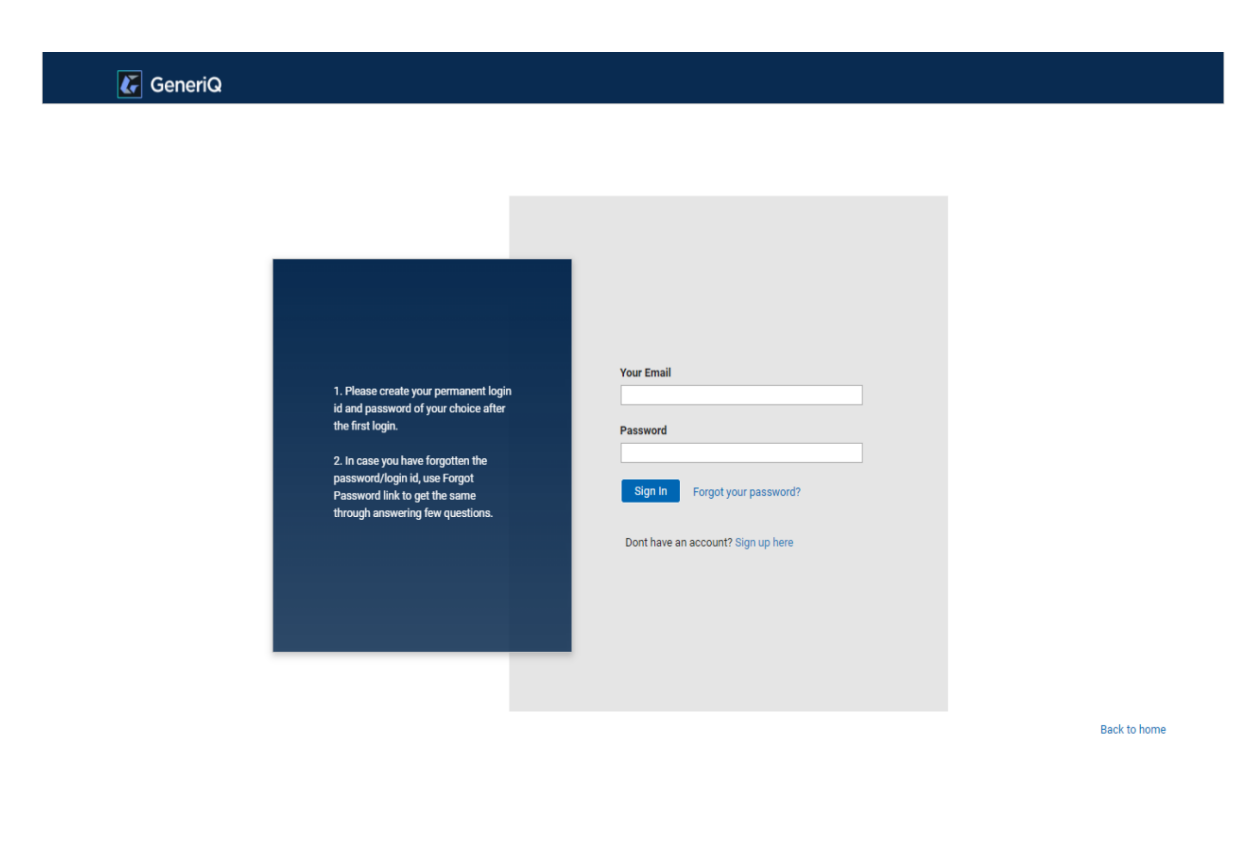

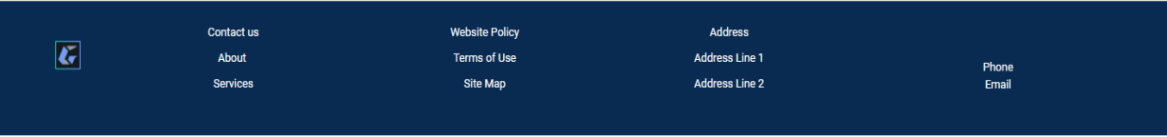

### 7.2. Signup

To create new account, user need to Signup by providing his credentials.

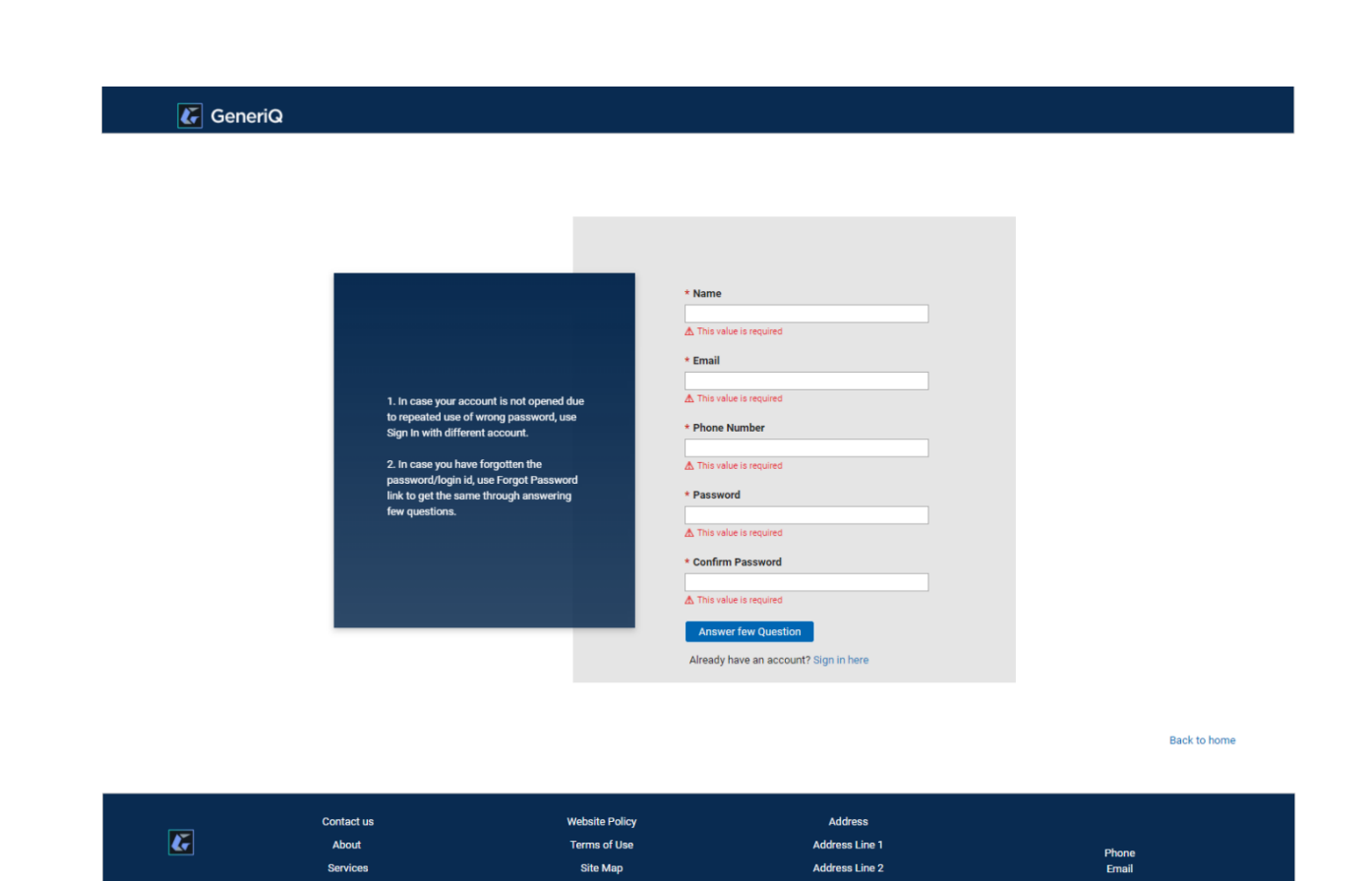

Few Security questions are asked before submitting, which are further useful for password recovery.

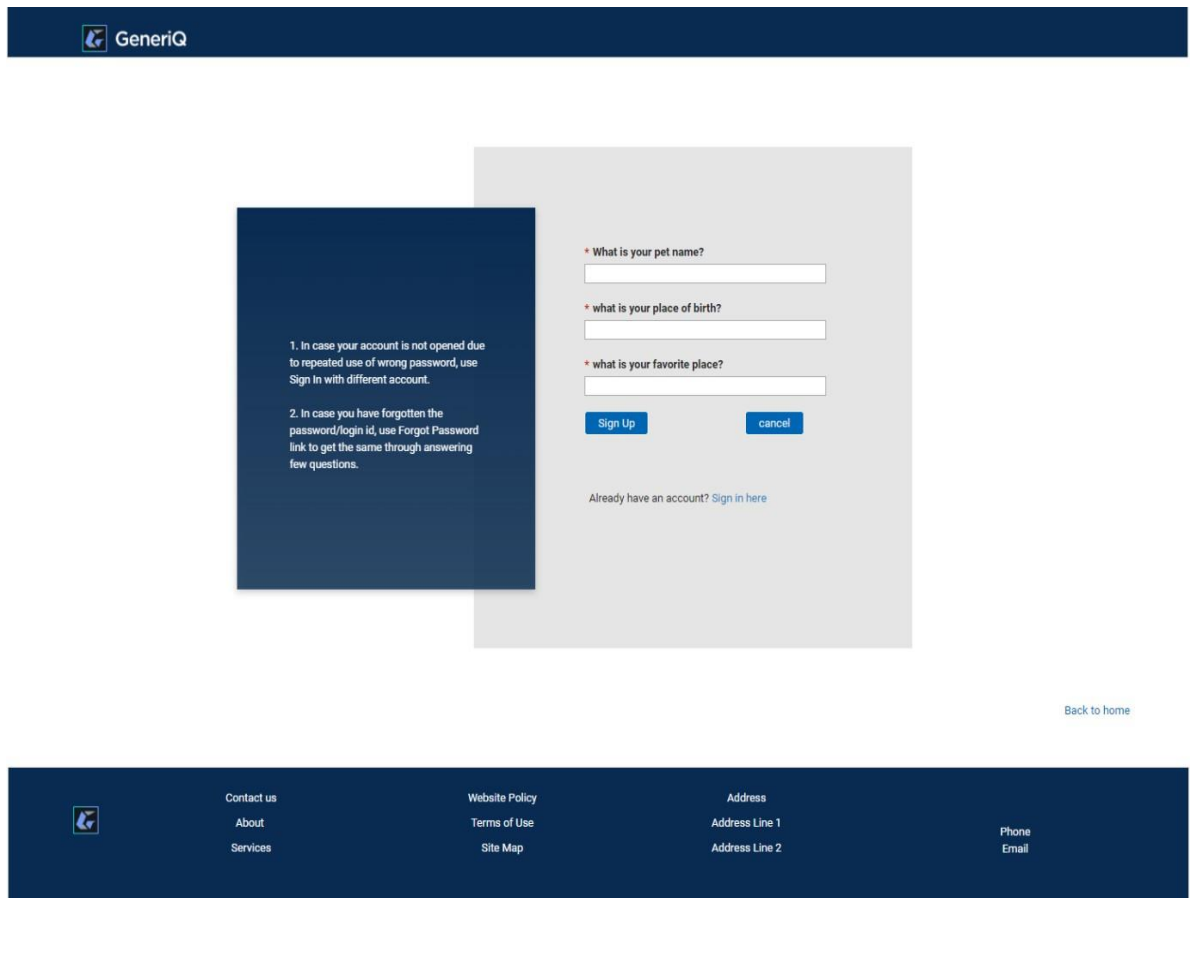

#### 7.3. Forget Password

- By clicking on "Forget password" a view will display, asking to enter the email. If theuser is already existing then only, he can reset password by answering the security questions, which were gathered at the time of Signup.
- If the security questions are answered correctly then he can successfully reset thepassword, otherwise a popup will throw asking to enter the correct Answers.
- If the questions are answered correct his sign in credentials will generate automatically in disabled fields, only the password fields can be edited and reset thepassword.
- If the User enter wrong email which is not exciting in the database, he cannot beauthenticated and same when he failed to answer the questions.

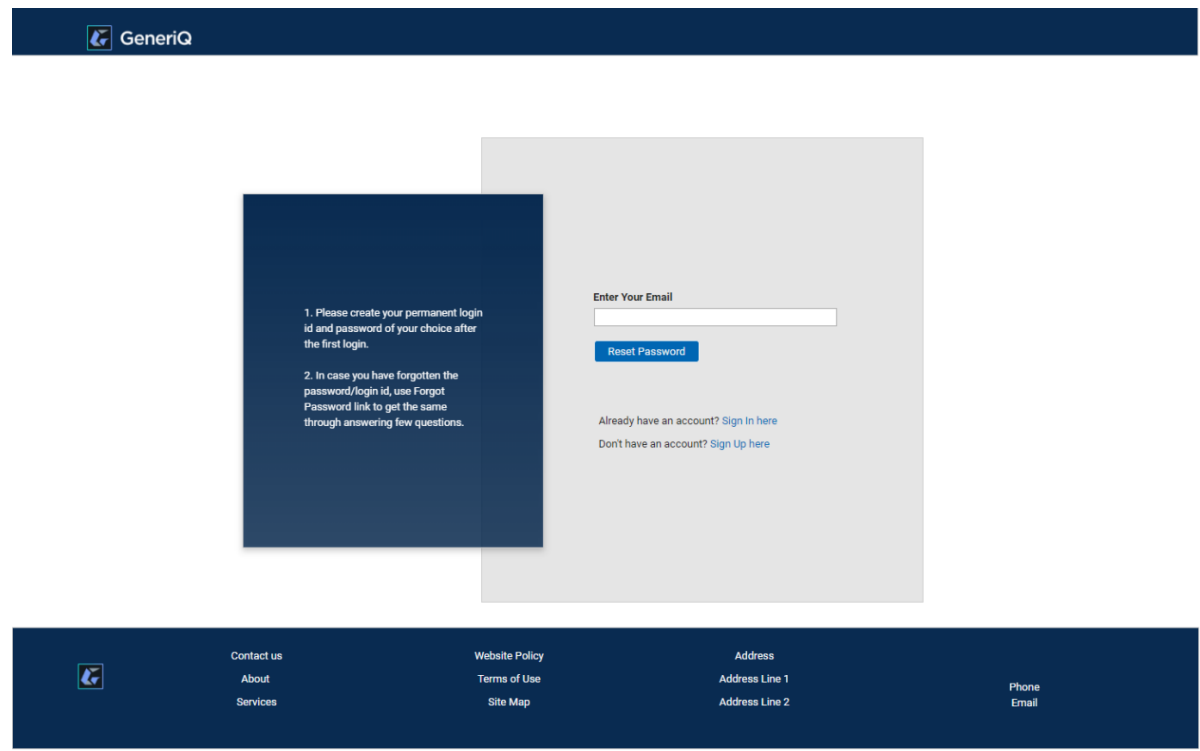

#### 8. Comments Form

#### 8.1.User Feedback

User can give his feedback only after signing in. He can also add attachments related to thefeedback which is optional.

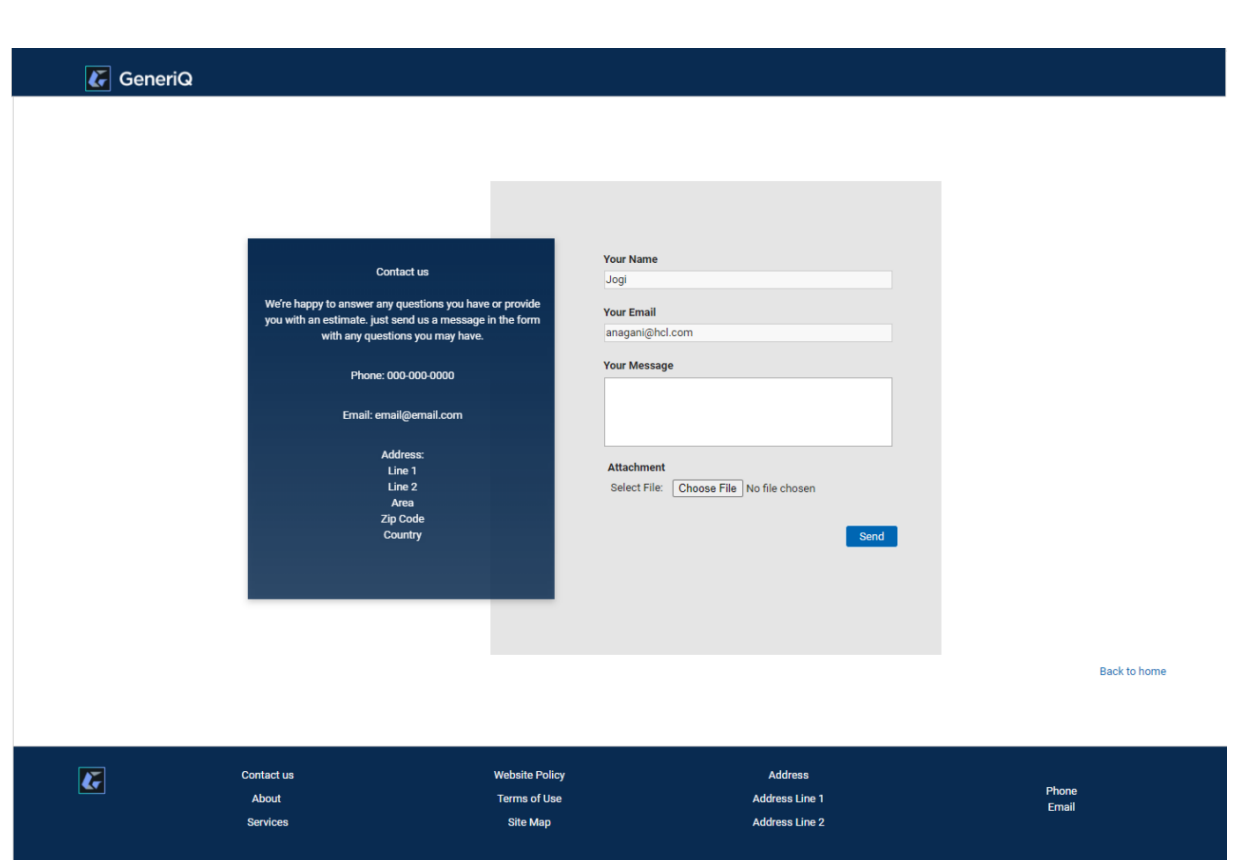

After user submitting the feedback, below page will appear. By clicking on the back to home button,user can redirect to the homepage which is category page.

> Thank you for contacting us! will be in touch soon **Back to Home**

# <span id="page-13-0"></span>APPLICATION WORKFLOW

#### <span id="page-13-1"></span>Anonymous User Access

Searching for the Question and Answers

- $\circ$  FAQ form is launched by the user (Anonymous user(s)).
- o Next, the customer can view all the category details.
- o Then, user can select any categories by clicking on the card (Anywhere).
- o Next, the user will select the subcategories by clicking on the card (Anywhere).
- o Then he can view the relevant question and answer in accordion style.
- o User can also view the detailed article if he is not satisfied with the given answer.

#### <span id="page-13-2"></span>Admin Form

Admin Login

- o A member under the admin role needs to login to manage the categories andsubcategories.
- o He can also check the user feedback and reply to them.

#### <span id="page-13-3"></span>Editor Form Editor Login

o A member under the Editor role needs to login to manage the question and answersfor the related categories and subcategories.

#### <span id="page-13-4"></span>Contact Form

- o The user can submit a request or queries by signing in.
- o If not, registered ha can sign up. Password can be reset in case he forgetscredentials.
- o Concerned Department will reply to the Queries.

# APPLICATION WORKFLOW DIAGRAM

<span id="page-14-0"></span>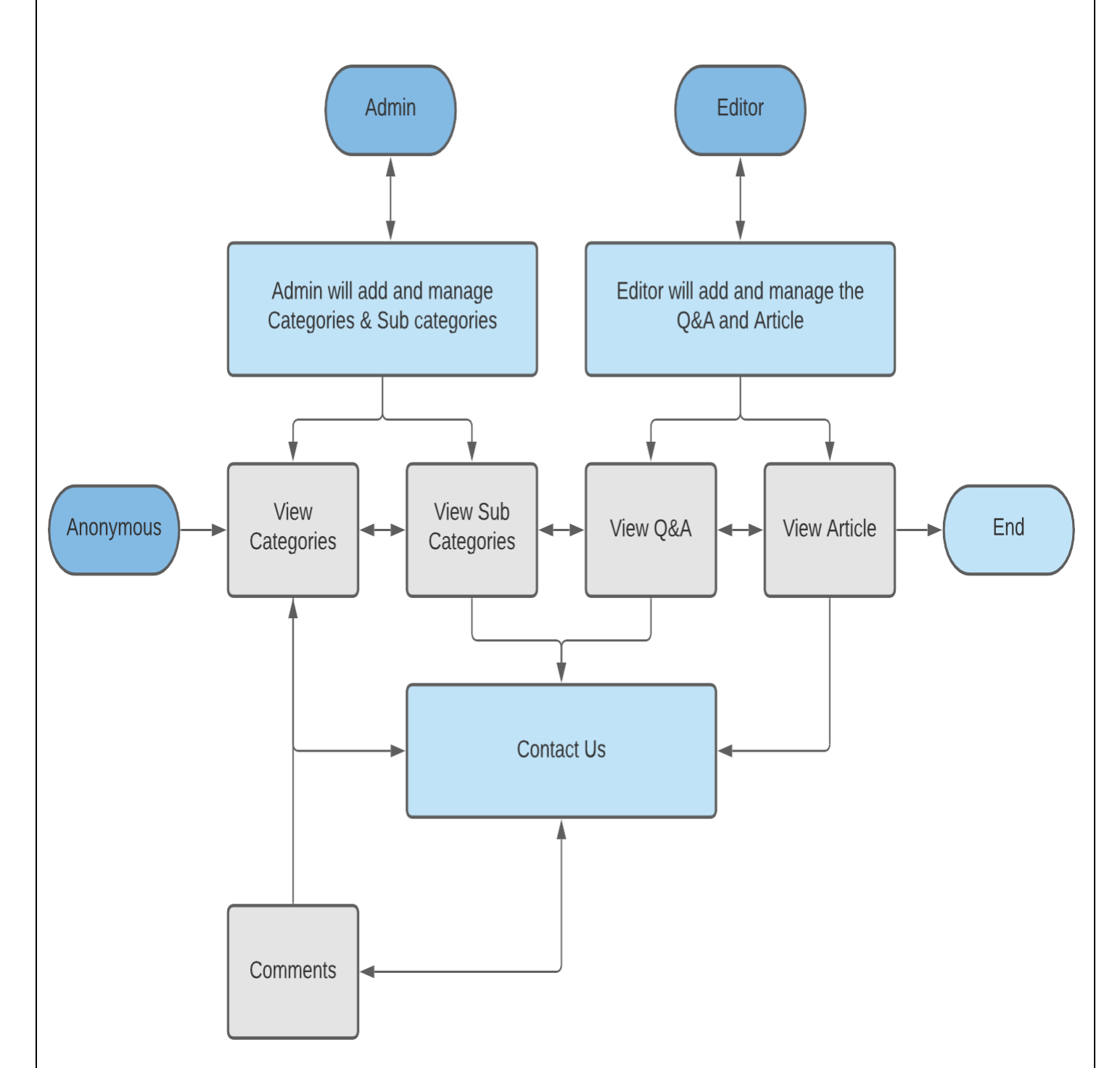

# <span id="page-15-0"></span>CHANGING THE LOGO

Edit the application and open every page. Follow the steps below to apply the logo of your choice:

Go to the top-nav section of the page. The highlighted section in the below image.

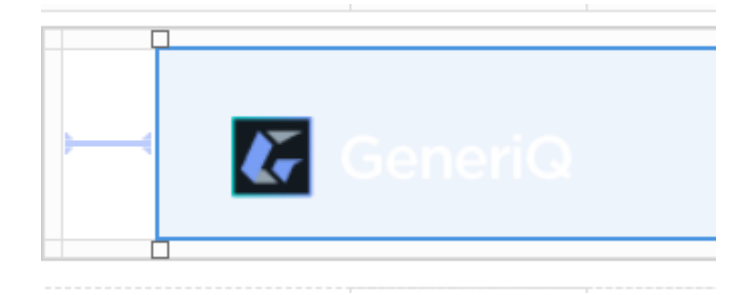

• In the top-nav section, click the first textbox with the default company logo as shown in the below image.

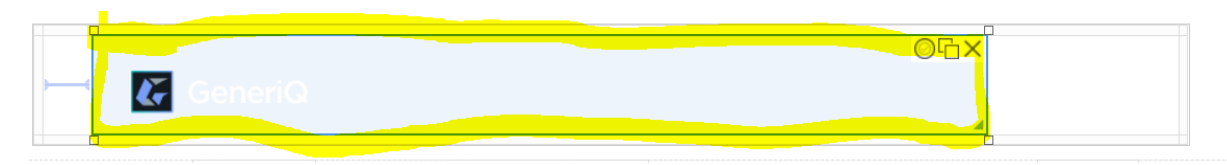

 $\Box$  Upon clicking the text box, a dialogue box will open with the textbox properties as shown below.

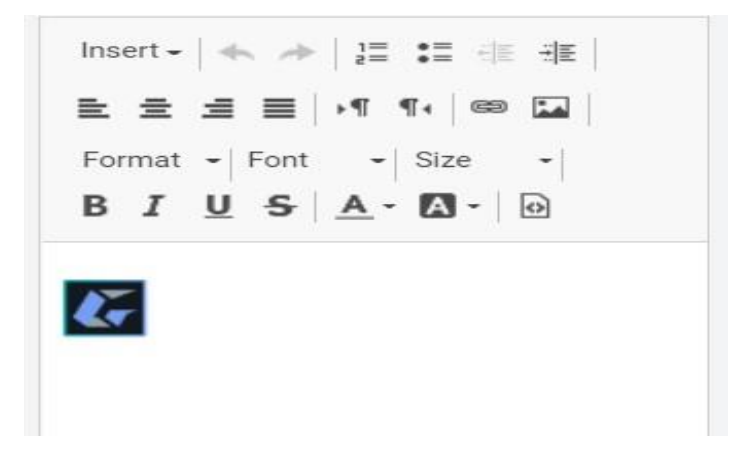

 $\Box$  Remove the existing default logo and add your customized logo in it.

□ To add new logo, click on the **image icon** on the top right which contains image properties.

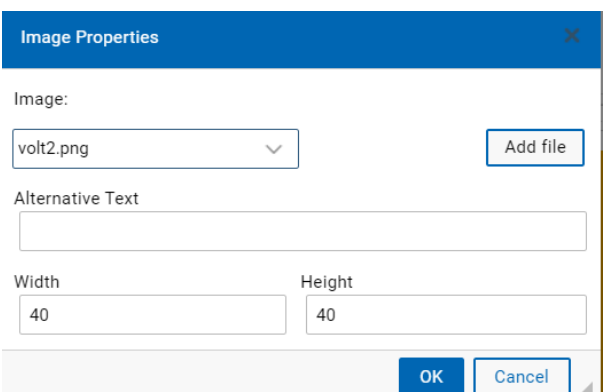

 $\Box$ Select the image from the existing images or add new image from outside the application using the **Add file button.** A dialogue box will be opened as shown below.

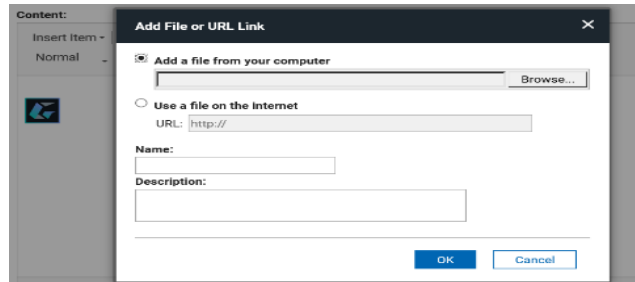

- $\Box$  Give the name and description and click on **OK**. Now the image is added to yourvolt application.
- Add the logo with the custom width and height as shown below.

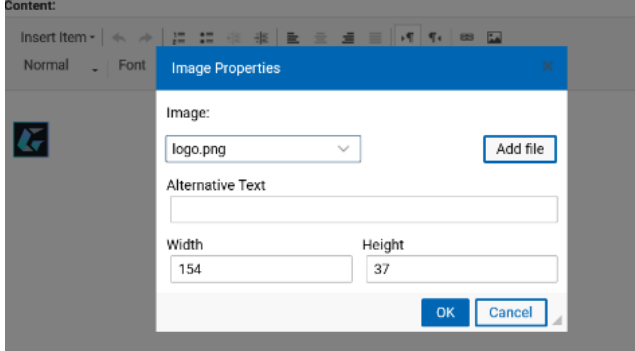

 $\Box$  Click on **APPLY** and **OK** to apply the changes made and to set the new logo.

### <span id="page-17-0"></span>MODIFYING CSS

You can add your custom stylesheets using the instructions given here [https://help.hcltechsw.com/domino\\_volt/1.0/ex\\_css\\_toc.html](https://help.hcltechsw.com/domino_volt/1.0/ex_css_toc.html)

### <span id="page-17-1"></span>1 CSS Sections

- Buttons
	- o Default buttons like Submit, Next, Back and Custom buttons CSS propertiesare given in this section.
- Sections
	- o The properties of sections in the application can be controlled from here.
- Tabs
	- o Tab CSS properties like tab checked and unchecked.
- Text and Text boxes
	- o The text boxes width, height, padding and the text headings size, font etc. are specified here.
- Table
	- o Table colour, alternative rows colour, column headings etc. are customized here.